#### **1. VssID là gì?**

VssID là ứng dụng **[bảo hiểm xã hội](https://ebh.vn/nghiep-vu-tong-hop/tong-quan-ve-bao-hiem-xa-hoi-va-cac-che-do-bhxh-tai-viet-nam)** số của Bảo hiểm xã hội Việt Nam được cài đặt và sử dụng trên nền tảng thiết bị di động. Ứng dụng nhằm thiết lập kênh giao tiếp, tiếp cận thông tin, thực hiện dịch vụ công cho cá nhân, tổ chức tham gia giao dịch điện tử với cơ quan Bảo hiểm xã hội Việt Nam trên môi trường không gian mạng internet một cách tiện lợi.

Ứng dụng VssID giúp người tham gia BHXH, BHYT có thể tiếp cận thông tin, từng bước ứng dụng công nghệ vào cải cách thủ tục hành chính của ngành BHXH Việt Nam.

Hiện nay người dân có thể dễ dàng tải và cài đặt ứng dụng về điện thoại di động thông minh của cá nhân. Sử dụng tài khoản BHXH để đăng nhập và sử dụng các tính năng, tiện ích được tích hợp trên ứng dụng.

## *1.1 Chức năng và tiện ích trên ứng dụng VssID*

Người dùng đăng nhập thành công VssID có thể sử dụng các tiện ích về tra cứu thông tin, hỏi đáp và cập nhật các thông tin mới nhất trong lĩnh vực BHXH cụ thể:

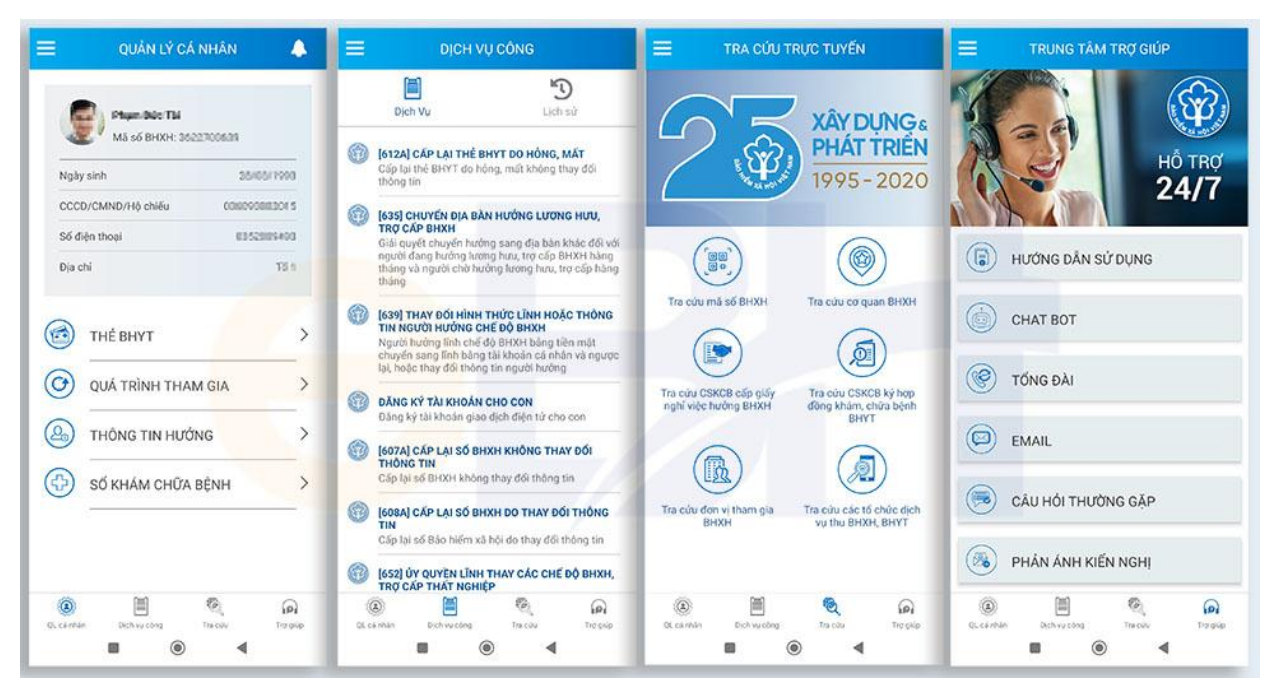

*Các chức năng chính trên VssID*

## 1.1.1 Quản lý cá nhân trên VssID

Chức năng quản lý cá nhân cho phép người dùng kiểm tra các thông tin cá nhân đã đăng ký với cơ quan BHXH và sử dụng các tiện ích sau:

1) Thẻ BHYT: cho phép người dùng biết được thời hạn sử dụng thẻ BHYT, thông tin quyền lợi và sử dụng hình ảnh thẻ BHYT trên ứng dụng để xuất trình thay thế thẻ BHYT giấy khi đi khám chữa bệnh BHYT.

2) Quá trình tham gia: Người dùng có thể kiểm tra quá trình tham gia BHXH, BHTN, BHTNLĐ-BNN, BHYT và Giấy xác nhận tham gia BHXH theo mẫu C14-TS.

3) Thông tin hưởng: BHXH 1 lần, ốm đau thai sản, lương hưu, trợ cấp BHXH và thông tin hưởng BH thất nghiệp.

4) Sổ khám chữa bệnh: Cung cấp lịch sử và thông tin khám chữa bệnh trong năm và giấy được cấp theo thông tư 56/2017/TT-BYT

### 1.1.2 Chức năng Dịch vụ công

Dịch vụ công là khái niệm được dùng để chỉ các dịch vụ được cung cấp bởi Nhà nước cho các cá nhân và doanh nghiệp.

Người dùng có thể thực hiện các thủ tục giao dịch bảo hiểm xã hội điện tử qua chức năng dịch vụ công trên VssID gồm:

- 1. Cấp lại thẻ BHYT do hỏng mất không thay đổi thông tin
- 2. Chuyển địa bàn hưởng lượng hưu, trợ cấp BHXH
- 3. Thay đổi hình thức lĩnh hoặc thông tin người hưởng chế độ BHXH
- 4. Đăng ký tài khoản giao dịch điện tử cho con
- 5. Cấp lại sổ BHXH không làm thay đổi thông tin
- 6. Cấp lại sổ BHXH do thay đổi thông tin
- 7. Ủy quyền lĩnh thay các chế độ BHXH, trợ cấp thất nghiệp

Người dùng cũng có thể kiểm tra lịch sử các giao dịch điện tử với cơ quan BHXH thông qua chức năng này.

### 1.1.3 Chức năng Tra cứu trực tuyến

Người dùng VssID có thể thực hiện tra cứu các thông tin về BHXH, BHYT sau đây:

- 1. Tra cứu mã số BHXH
- 2. Tra cứu cơ quan BHXH
- 3. Tra cứu cơ sở khám chữa bệnh cấp giấy nghỉ việc hưởng BHXH
- 4. Tra cứu cơ sở khám chữa bệnh ký hợp đồng khám chữa bệnh BHYT
- 5. Tra cứu đơn vị tham gia BHXH
- 6. Tra cứu các tổ chức dịch vụ thu BHXH, BHYT

#### 1.1.4 Chức năng trợ giúp

Đây là nơi người dùng có thể liên hệ tổng đài hỗ trợ, nhắn tin chat bot, gửi email, phản ánh kiến nghị và xem các câu hỏi thường gặp trong quá trình sử dụng VssID tại đây.

## **2. Tải và cài đặt ứng dụng VssID trên điện thoại**

Để tải và cài đặt ứng dụng VssID lên thiết bị di động bạn có thể thực hiện theo 2 cách sau đây:

## *2.1 Tải ứng dụng VssID qua Cổng thông tin điện tử BHXH Việt Nam*

Do VssID là ứng dụng của BHXH Việt Nam, nên người dân có thể tải ứng dụng trên trang vssid web. Các bước thực hiện như sau:

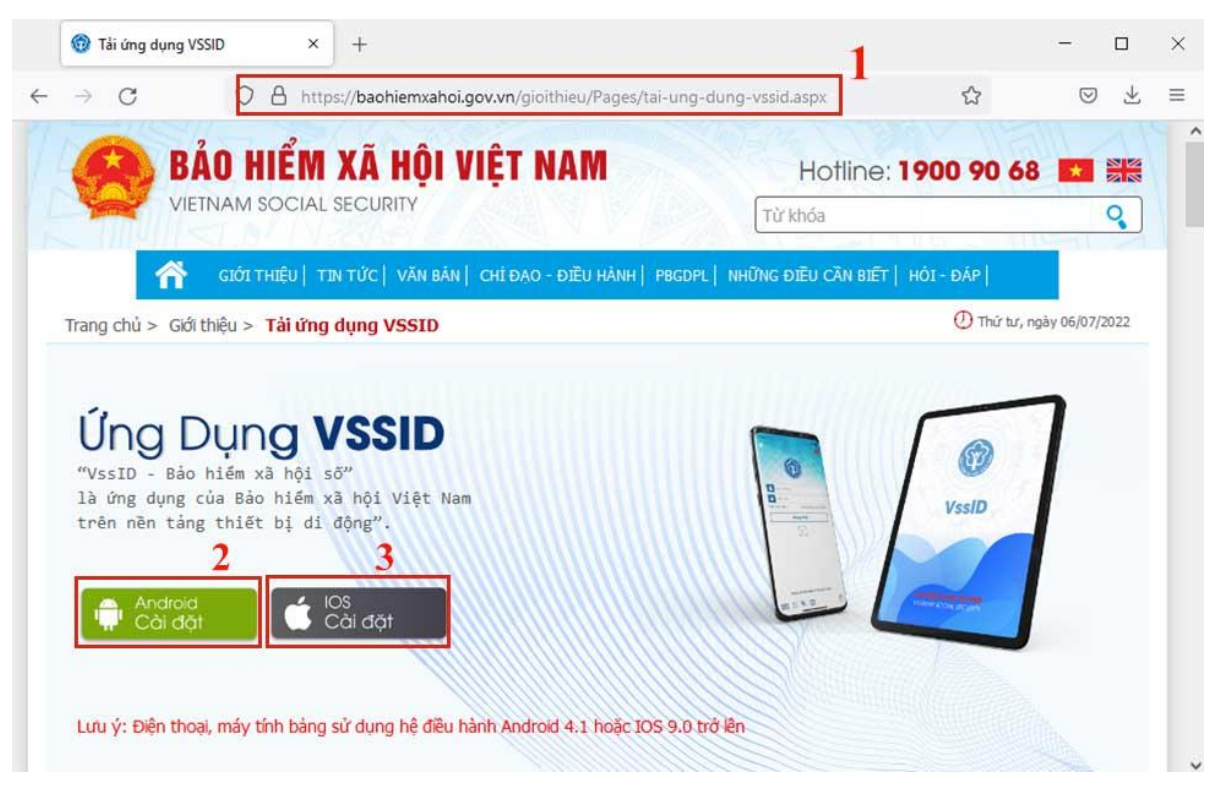

*Cách tải ứng dụng VssID trên website BHXH Việt Nam*

*Bước 1*: Truy cập trang tải ứng dụng VssID của BHXH Việt Nam

- <https://baohiemxahoi.gov.vn/gioithieu/Pages/tai-ung-dung-vssid.aspx> (1)

*Bước 2*: Chọn phiên bản VssID phù hợp với hệ điều hành của thiết bị di động mà bạn đang sử dung.

Hiện tại phần mềm có 2 phiên bản cài đặt trên thiết bị Android (2) và thiết bị hệ điều hành IOS (3).

Lưu ý: Thiết bị đi động (điện thoại, máy tính bảng) phải sử dụng hệ điều Androi 4.1 hoặc IOS 9.0 trở nên mới có thể cài đặt ứng dụng.

*Bước 3*: Nhận chọn "Cài đặt" phiên bản phù hợp, hệ thống sẽ chuyển hướng sang trang tải phần mềm tương ứng với lựa chọn của bạn. Sau đó bạn chỉ cần nhấn chọn "cài đặt" để tải và cài đặt ứng dụng về máy.

#### *2.2 Tải VssID trên kho ứng dụng Google Play/ App Store*

Đây là cách tải ứng dụng trực tiếp từ kho ứng dụng trên thiết bị điện thoại của bạn. Tùy theo hệ điều hành của thiết bị mà kho ứng dụng sẽ có sự khác nhau. Cụ thể như sau:

#### *2.2.1. Cài đặt VssID trên điện thoại hệ điều hành Android*

Để cài đặt ứng dụng trên thiết bị điện thoại hệ điều hành Android bạn thực hiện cài đặt theo hướng dẫn sau:

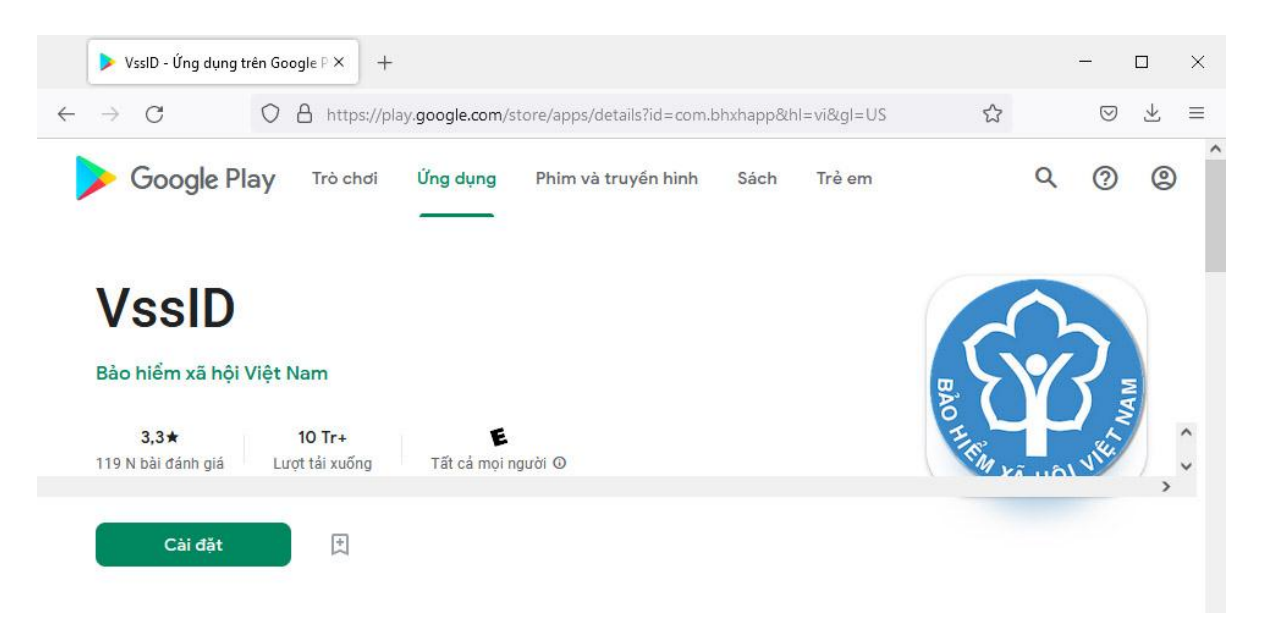

# VssID - Ứng dụng trên Google Play

Đầu tiên bạn *v*ào kho ứng dụng Google Play trên điện thoại di động. Trên thanh tìm kiếm ứng dụng, bạn gõ từ khóa "vssid" và nhấn "tìm kiếm". Hệ thống sẽ đưa ra một số kết quả gợi ý bạn hãy chọn ứng dụng "VssID của BHXH Việt Nam".

Sau đó, bạn nhấn chọn nút cài đặt hoặc Install để tải và từ động cài đặt ứng dụng trên điện thoại. Thiết bị sẽ mất thời gian tải và cài đặt sau khi hoàn tất thiết bị sẽ thông báo việc cài đặt ứng dụng thành công và bạn sẽ có thể sử dụng được ứng dụng này.

### *2.2.2 Cài đặt ứng dụng VssID trên hệ điều hành IOS*

Để cài đặt VssID trên hệ điều hành IOS bạn thực hiện theo hướng dẫn sau:

Bạn vào kho ứng dụng AppStore của thiết bị, trên thanh công cụ tìm kiếm bạn nhập từ khóa "vssid" chọn Tìm kiếm. Từ kết quả tìm kiếm bạn chọn ứng dụng "VssID - của BHXH Việt Nam" sau đó bạn tiếp tục chọn "nhận" để tải và tự động cài đặt ứng dung lên thiết bị.

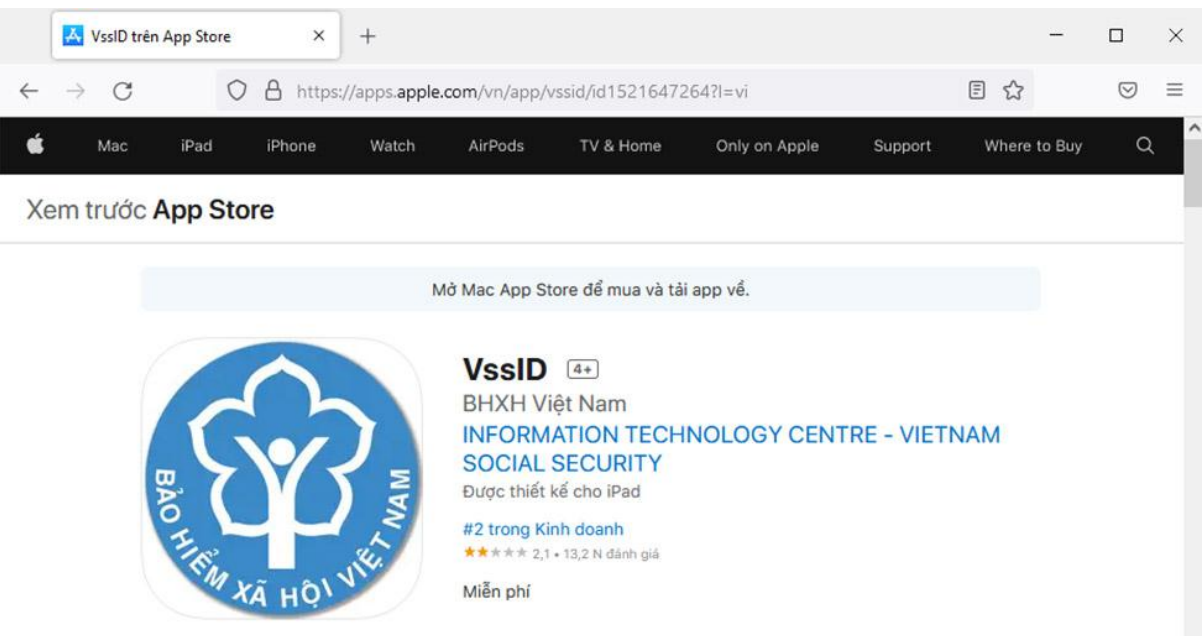

# *Ứng dụng VssID trên App Store.*

Sau khi cài đặt hoàn tất hệ thống sẽ có thông báo để bạn có thể truy cập vào VssID.

Như vậy, trên đây là hướng dẫn 2 cách để tải và cài đặt phần mềm bảo hiểm xã hội VssID lên thiết bị di động. Người dùng giờ đây đã có thể sử dụng các tính năng trên ứng dụng bằng cách lựa chọn biểu tượng trên màn hình sau đó đăng nhập để sử dụng.

Nếu bạn đã có tài khoản VssID thì bạn có thể đăng nhập và sử dụng ngay phần mềm.

Nếu bạn chưa có tài khoản giao dịch điện tử cá nhân, bạn có thể [đăng ký tài khoản cá](https://ebh.vn/tin-tuc/huong-dan-dang-ky-tai-khoan-ca-nhan-dang-nhap-ung-dung-vssid)  [nhân đăng nhập ứng dụng VssID](https://ebh.vn/tin-tuc/huong-dan-dang-ky-tai-khoan-ca-nhan-dang-nhap-ung-dung-vssid) trên trang web https://dichvucong.baohiemxahoi.gov.vn/.

Bạn cần kê khai thông tin cá nhân, bao gồm họ tên, mã số BHXH, số điện thoại, email, ảnh thẻ BHYT, ảnh chụp giấy tờ tùy thân... Sau khi hoàn thành đăng ký, bạn cần in tờ khai, ký ghi rõ họ tên và nộp cho cơ quan BHXH theo phương thức đã chọn. Khi hồ sơ được duyệt, bạn sẽ nhận được thông báo về thông tin tài khoản giao dịch điện tử cá nhân qua email hoặc tin nhắn.

## **3. Hướng dẫn đăng nhập VssID trên điện thoại**

Phần mềm bảo hiểm xã hội VssID giúp người dùng cập nhật, tra cứu các thông tin về bảo hiểm dễ dàng và thuận tiên trên thiết bị điện thoại di động. Để đăng nhập và sử dụng VssID, người dùng cần có tài khoản VssID là tài khoản bảo hiểm xã hội do cơ quan BHXH Việt Nam cấp cho cá nhân. Tài khoản của người dùng cũng chính là dãy mã số BHXH.

Tài khoản đăng nhập VssID cũng có thể được sử dụng để đăng nhập vào cổng giao dịch điện tử của BHXH Việt Nam - https://dichvucong.baohiemxahoi.gov.vn/

Để đăng nhập người dùng có thể thực hiện các bước theo hướng dẫn sau:

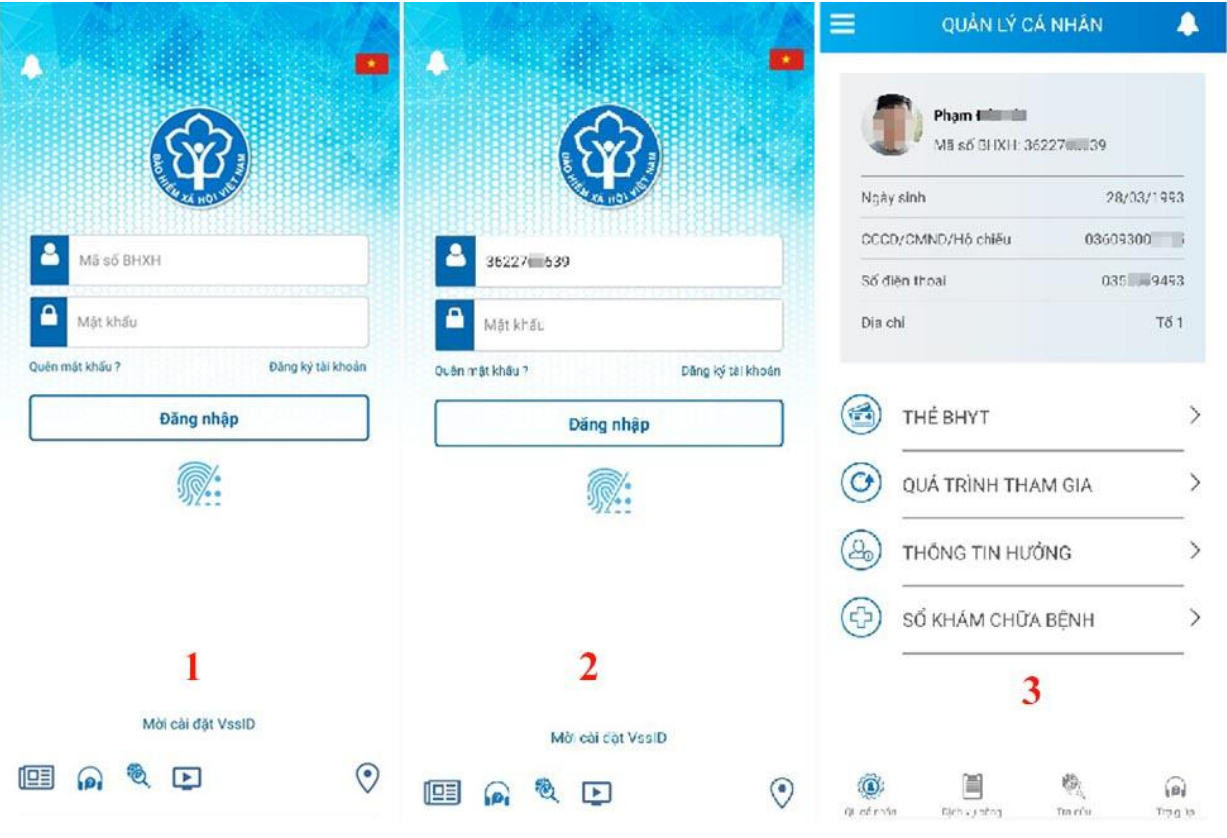

*Các bước đăng nhập VssID*

Bước 1: Nhấn chọn biểu tượng VssID trên điện thoại

Bước 2: Sử dụng tài khoản giao dịch điện tử BHXH để đăng nhập vào VssID

Tài khoản là dãy mã số bảo hiểm xã hội

Mật khẩu do cơ quan BHXH cấp lần đầu dùng để đăng nhập vào ứng dụng đối với người dùng mới đăng ký tài khoản.

Lưu ý: Sau khi đăng nhập thành công người dùng có thể dễ dàng thay đổi mật khẩu VssID

Bước 3: Nhấn đăng nhập và trải nghiệm các tính năng trên ứng dụng

# *3.1 Hướng dẫn đổi mật khẩu VssID*

Sau khi đăng nhập lần đầu tiên vào ứng dụng, bạn có thể đổi mật khẩu ứng dụng để dễ nhớ hơn trong những lần đăng nhập sau. Các bước thự hiện gồm:

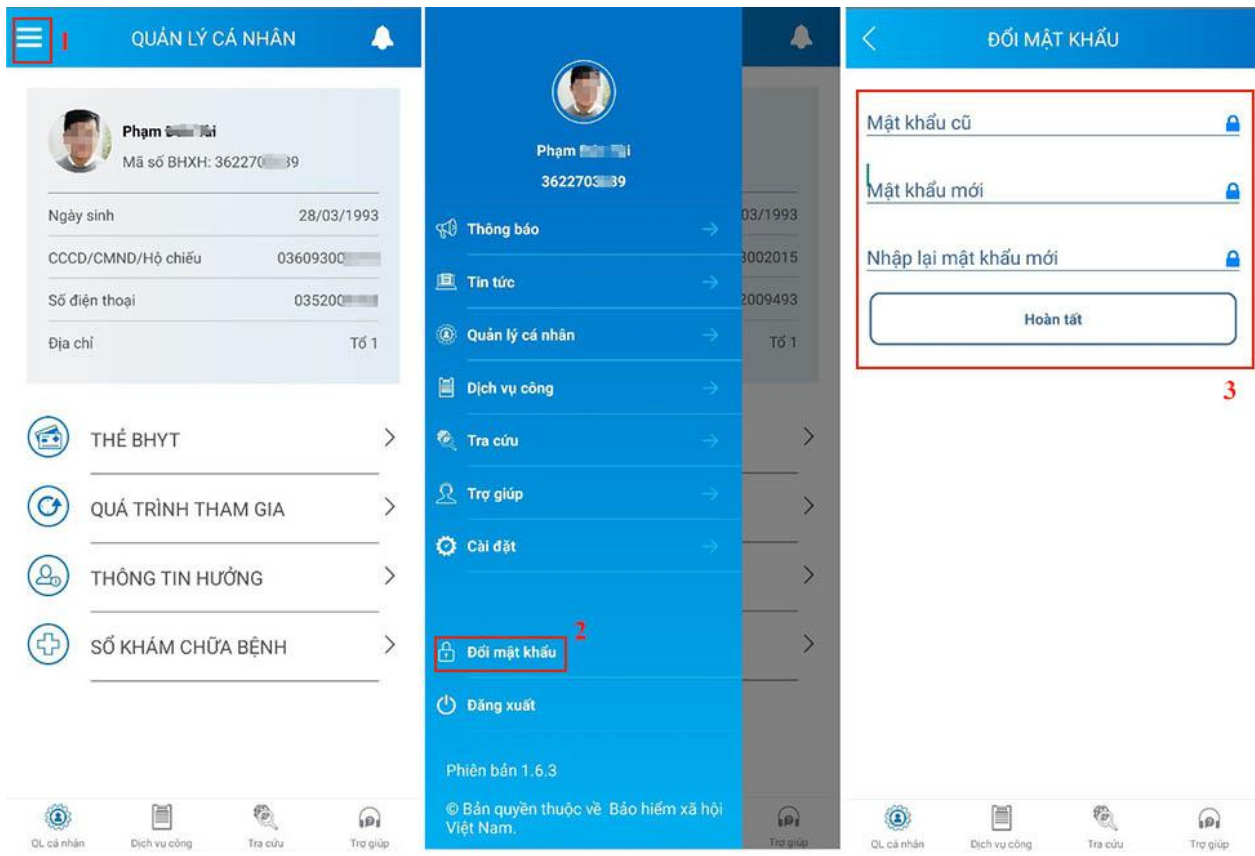

*Hướng dẫn đổi mật khẩu ứng dụng VssID.*

Bước 1: Nhấn chon cửa sổ phía trên, góc trái màn hình (1)

Bước 2: Nhấn chọn "Đổi mật khẩu"(2)

Bước 3: Bạn nhập mật khẩu cũ, mật khẩu mới và nhập lại mật khẩu mới theo hướng dẫn và nhấn chọn "Hoàn tất" (3)

Hệ thống sẽ gửi đến số điện thoại mà người sử dụng đã đăng ký giao dịch điện tử với cơ quan BHXH mã OTP để xác thực việc đổi mật khẩu.

*3.2 Đăng nhập VssID sử dụng vân tay*

Trong trường hợp bạn quên mật khẩu vssid hoặc bạn muốn việc đăng nhập ứng dụng dễ dàng và nhanh hơn bạn có thể bật chức năng "xác thực dấu vân tay ". Các bước thực hiện gồm:

|                                      | $\clubsuit$<br>QUẢN LÝ CÁ NHÂN<br>Phạm<br>Mã số BHXH: 362270 39                                                                |                                   |                                                        | $\clubsuit$        | Ç                                     | <b>CÀI ĐẤT</b> |                      |
|--------------------------------------|----------------------------------------------------------------------------------------------------|-----------------------------------|--------------------------------------------------------|--------------------|---------------------------------------|----------------|----------------------|
| $\bullet$                            |                                                                                                    |                                   | Phạm Bill Fill<br>362270 圆圆9                           |                    | Ngôn ngữ<br>Bật xác thực bằng vân tay |                | 54.1<br>$\checkmark$ |
|                                      | Ngày sinh                                                                                                    | 28/03/1993                        | ÷.<br><b>Thông báo</b>                                 | 03/1993            |                                       |                | 3                    |
| 2<br>3622703                         | CCCD/CMND/Hộ chiếu<br>Số điện thoại                                                                                            | 03609300<br>0352 33               | ÷<br>旦 Tin tức                                         | 1002015<br>2009493 |                                       |                |                      |
| €<br>Mát khấu                        | Địa chỉ                                                                                                    | Tổ 1                              | ÷.<br>@ Quản lý cá nhân                                | T61                |                                       |                |                      |
| Dâng ký tài khoản<br>Quên mặt khẩu ? |                                                                                                    |                                   | Dich vu công<br>$\mathcal{L}_{\mathcal{A}}$            |                    |                                       |                |                      |
| Đăng nhập                            | $\bigodot$<br>THÉ BHYT<br>$\left\langle \right\rangle$<br>$\mathbf{C}$<br>QUÁ TRÌNH THAM GIA<br>$\geq$<br>ල<br>THÔNG TIN HƯỚNG |                                   | <b><i>C</i></b> Tra cúu<br>$\mathcal{L}_{\mathcal{A}}$ | $\rightarrow$      |                                       |                |                      |
| $\mathbb{R}$ :                       |                                                                                                    |                                   | R Trợ giúp<br>÷.<br>2<br><b>O</b> Caldat               |                    |                                       |                |                      |
|                                      | (주<br>SỐ KHÁM CHỮA BÊNH<br>$\geq$                                                                                              |                                   | <b>Doi mát khẩu</b>                                    |                    |                                       |                |                      |
|                                      |                                                                                                    |                                   | (1) Dăng xuất                                          |                    |                                       |                |                      |
| Mời cài đặt VsslD                    |                                                                                                    |                                   | Phiên bản 1.6.3                                        |                    |                                       |                |                      |
| $\odot$<br>倶<br>$\mathbf{E}$         | OL cá nhán<br>Dich vu còng                                                                                                    | e.<br>691<br>Tra cúra<br>Trà giúp | C Bản quyền thuộc về Bảo hiểm xã hội<br>Việt Nam.      | 同<br>Tro giáo      |                                       |                |                      |

*Các bước bật đăng nhập nhanh VssID sử dụng vân tay trên điện thoại*

Bước 1: Bạn chọn thanh ngang góc bên trái giao diện quản lý cá nhân (1)

Bước 2: Bạn chọn mục "cài đặt"(2)

Bước 3: Ban tích chon "bật xác thức bằng vân tay"(3)

Bước 4: Bạn thoát ứng dụng và đăng nhập lại. Tại phần đăng nhập, người dùng nhấn chọn vào biểu tượng "vân tay" (4) nằm ở phía dưới đăng nhập và dùng vân tay mở khóa điện thoại để đăng nhập vào ứng dụng VssID.

## **5. Hướng dẫn đăng nhập VssID trên máy tính**

Mặc dù VssID là ứng dụng trên nền tảng thiết bị di động của Bảo hiểm xã hội Việt Nam, giúp người tham gia BHXH tra cứu và quản lý các thông tin về BHXH, BHYT & BHTN. Tuy nhiên bạn vẫn có thể sử dụng VssID trên máy tính thông qua 1 phần mềm giả lập Android trên PC.

Để đăng nhập VssID trên máy tính bằng tài khoản giao dịch điện tử cá nhân bạn có thể thực hiện theo các bước sau:

Bước 1: Cài đặt phần mềm giả lập Android trên máy tính, ví dụ như MEmu, BlueStacks, Droid4x hoặc LDPlayer.

Bước 2: Đăng nhập tài khoản Google bằng Gmail trên Play Store trong phần mềm giả lập.

Bươc 3: Tìm kiếm và cài đặt ứng dụng VssID trên Play Store.

Bước 4: Mở ứng dụng VssID trong phần mềm giả lập và đăng nhập VssID bằng mã số BHXH và mật khẩu của bạn. Như vậy là bạn đã có thể sử dụng VssID trên máy tính của mình.

Trên đây là hướng dẫn sử dụng ứng dụng VssID. **[Bảo hiểm xã hội điện tử](https://ebh.vn/)** eBH hy vọng có thể mang lại cho bạn những thông tin hữu ích nhất.